**TechnoSAVVY Health: Bridging the Digital Divide**

Katie Strey—Health Education Timberlane Reg. High School Plaistow, NH [Katie.strey@timberlane.net](mailto:Katie.strey@timberlane.net)

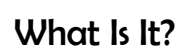

Glogster is a website that allows students and teachers to create multimedia posters that creatively displays knowledge and skills in the form of GLOGS. Glogs can display pictures, animations, text, videos, sounds, hyperlinks, and more.

### Why Use It?

- Enhances scope and nature of assessments
- Paperless—no supplies necessary
- Electronic grading
- Electronic student collaboration
- Share/view glogs with classmates

### How Do I Get Started?

- 1) Go to:<http://edu.glogster.com/>
- 2) Click "EDU BASIC" to register as a teacher. **(Figure 1)**
- 3) Fill in the information. Click "Sign Up".
- 4) Click "Create Glog". **(Figure 2)**
- 5) Grab the objects on the wall and delete them.
- 6) Click "wall" on the toolbar. Choose the wallpaper you want to use as the background on the page.
- 7) To preview the wallpaper, click "USE IT."
- 8) When you have chosen the wallpaper, click "TEXT."
- 9) Find a text design to create a page title.
- 10) To close the toolbar, hit the pink X in the corner on the top right.
- 11) Select the text object, click "EDIT." Add text.
- 12) You can change the text size, font, and color here.

### How Do I Insert Sounds, Images, Videos

- 1) Click Image/Video/Sound
- 2) Click "Upload". Browse your files to upload the item.
- 3) Click the item in the gallery and then "USE IT" to insert it.

### How Do I Save & Publish

- 1) Remember to save work periodically, click "SAVE or PUBLISH."
- 2) Rename your Glog at the top of the dialogue box.
- 3) Select a category & Finished or Unfinished.

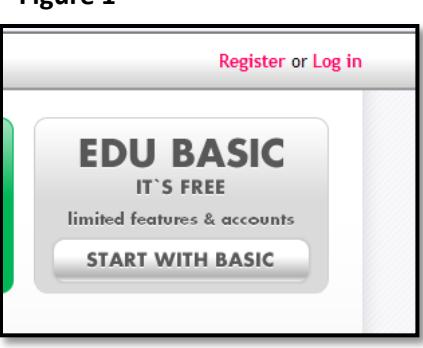

oster yourself

**Figure 2**

# **CREATE NEW GLOG**

 $\log |$ Ab $1/$ 

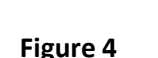

**Figure 3**

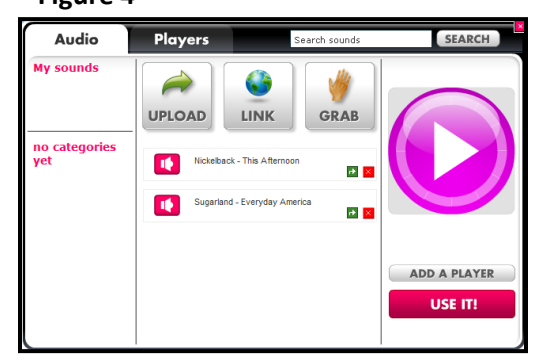

**Figure 1**

Glogster

#### How Do I Get My Class Started?

- 1) Click "Add new students."
- 2) Select the number of accounts you want (50 max).
- 3) If you want more accounts, see the technology dept.

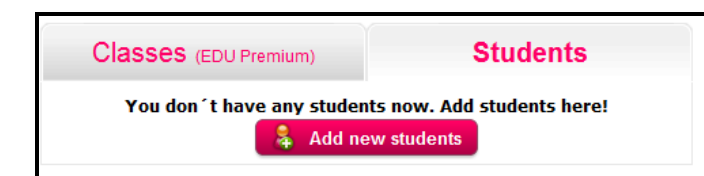

- 4) You will receive an email with 50 account log in names and passwords.
- 5) You need to give your students their information to log in to their account.

## Tips for Making this Work

- Print the list of accounts, cut the slips and hand them out to students.
- Keep a master list of student names and accounts.
- Have students change their profile name to their TOPIC NAME or STUDENT NAME.
- Create your own glog to give students an example.
- When giving presentations, log in as the teacher, then have students pull their glogs up and present. This will save tremendous amount of time instead of logging in and out.
- Talk to other teachers who have used this before!

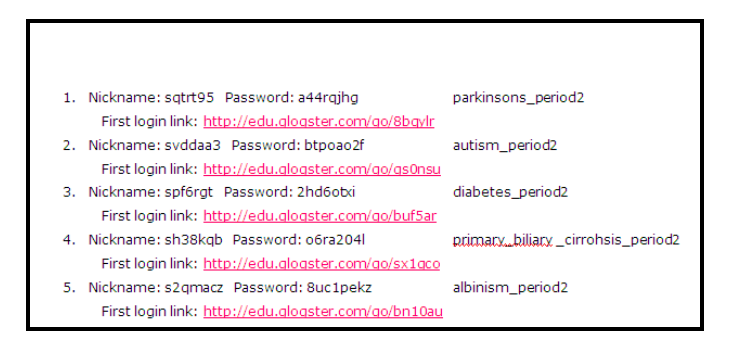

### Related Resources

- Free Online File Conversion
	- o www.zamzar.com
	- o http://www.video2mp3.net/
- Free Sound Clips & Music
	- o Soundbible.com
	- o http://creativecommons.org
	- o www.freeplaymusic.com

### Integration Ideas

- Great project for partners. They can collaborate from home or both work on the project and make changes.
- Students can view the work of all their classmates. Incorporate students reading other students' work independently to learn about many topics.
- Students can use them to supplement a presentation.
- Provide students with the option to use glogster along with several other options to meet all learners' needs.
- Use online resources to find rubrics other teachers have created for assessments. (EX: [http://butlertech.](http://butlertech.wikispaces.com/file/view/Glogster+Rubric.pdf) [wikispaces.com/fil](http://butlertech.wikispaces.com/file/view/Glogster+Rubric.pdf) [e/view/Glogster+R](http://butlertech.wikispaces.com/file/view/Glogster+Rubric.pdf) [ubric.pdf](http://butlertech.wikispaces.com/file/view/Glogster+Rubric.pdf) )